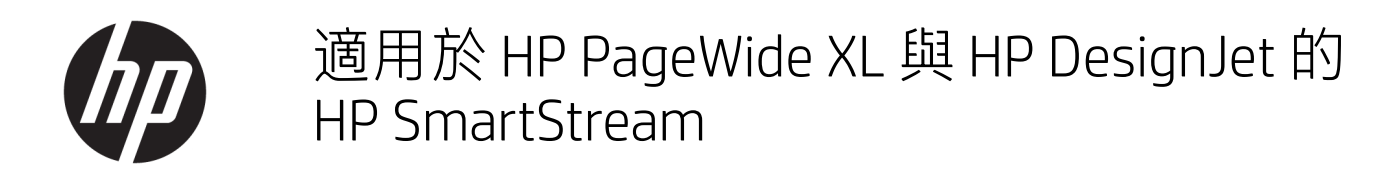

安裝指南

第 6 版 © Copyright 2021 HP Development Company, L.P.

### 法律聲明

此文件所包含資訊如有更改,恕不另行 通知。

HP 產品與服務的保固範圍,僅限於產 品與服務隨附的保固聲明中所提供的保 固項目。本文件的任何部分都不可構成 任何額外的保固。HP 不負責本文件在 技術上或編輯上的錯誤或疏失。

商標

Microsoft® 與 Windows® 為 Microsoft Corporation 在美國的註冊商標。

PostScript® 是 Adobe Systems Incorporated 的商標。

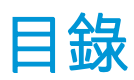

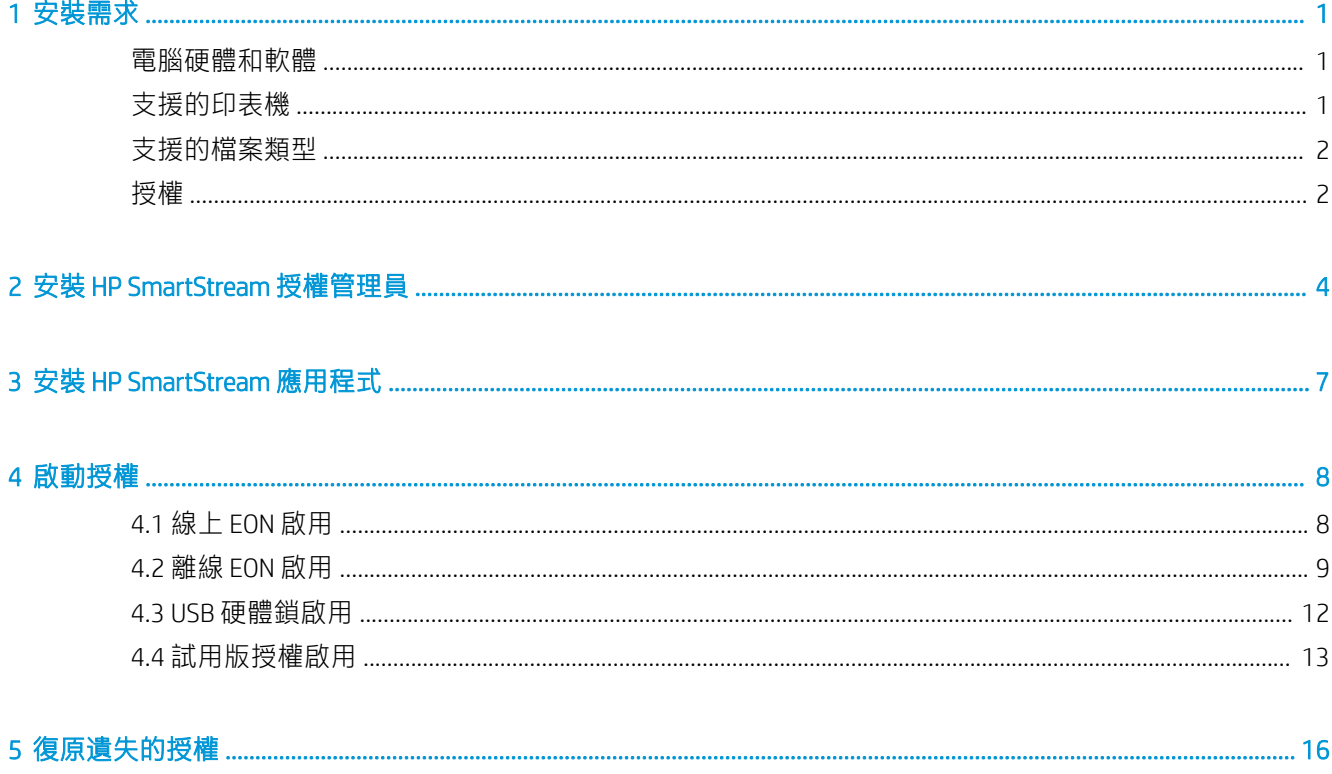

# <span id="page-4-0"></span>1 安裝需求

此文件說明了如何安裝與設定 HP SmartStream 應用程式和授權。 如果您需要有關安裝的詳細資訊,請與您的支援代表聯繫。

### 電腦硬體和軟體

- 具有 4 個虛擬核心/執行緒的 Intel Core i3 2.4GHz, 或者同等級或較佳處理器
- 4 GB RAM 或更多
- 硬碟 3.5GB 或更多可用空間,每部額外印表機再加 100MB
- 螢幕解析度為 1280×1024 像素或更高,調整或校準為 sRGB,以獲得最佳 Crystal Preview 表現
- 乙太網路、IPv4 或 IPv6、100Mb/s 或更高速
- Microsoft Windows 7 或更新版本 (64 位元)

附註:根據最低的電腦硬體及軟體需求,建議不要加入 10 部以上的印表機。

確定您電腦連接的子網路和您印表機使用的子網路相同。或者,請確定電腦與印表機可以透過 8080、 8085、8086、9100、9102 TCP 和 161 UDP 連接埠進行通訊。

如果授權管理員與 HP SmartStream 軟體是安裝在不同的網路,請確定 UDP 連接埠 5093 已開啟。

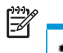

Í

#### 我如何改善 HP SmartStream 的效能?

如果您認為有必要改善,可以超越上述的最低規格,改善應用程式的效能:大於 4GB 的 RAM (需要 64 位 元作業系統)、具備更多核心的更高速處理器、更高速網路,以及更快速的硬碟機(最好是固態硬 碟)。

# 支援的印表機

HP SmartStream 目前支援下列印表機:

- HP PageWide XL 3900/4000/4500/5000/5100/6000/8000 印表機系列 說明文件與其他支援,請參閱 <http://www.hp.com/go/pagewidexlseries/support>。.
- HP DesignJet XL 3600 MFP 說明文件與其他支援,請參閱 <http://www.hp.com/go/DesignJetXL3600/support>。
- HP DesignJet T1700 印表機 說明文件與其他支援,請參閱 <http://www.hp.com/go/T1700/support>。
- <span id="page-5-0"></span>● HP DesignJet T7200 Production 印表機 說明文件與其他支援,請參閱 <http://www.hp.com/go/T7200/support>。.
- HP DesignJet T7100 印表機(不包括 HP Designjet T7100 Monochrome) 說明文件與其他支援,請參閱 <http://www.hp.com/go/T7100/support>。.
- HP DesignJet T3500 Production eMFP 說明文件與其他支援,請參閱 <http://www.hp.com/go/T3500/support>。.
- HP DesignJet Z6200 相片生產型印表機 (42 英吋與 60 英吋) 說明文件與其他支援,請參閱 <http://www.hp.com/go/Z6200/support>。.
- HP DesignJet Z6600 Production 印表機 說明文件與其他支援,請參閱 <http://www.hp.com/go/Z6600/support>。.
- HP DesignJet Z6800 相片生產型印表機 說明文件與其他支援,請參閱 <http://www.hp.com/go/Z6800/support>。.
- HP DesignJet Z6/Z9+ PostScript 印表機 說明文件與其他支援,請參閱 <http://www.hp.com/go/z6/support> 或 [http://www.hp.com/go/z9/](http://www.hp.com/go/z9/support) [support](http://www.hp.com/go/z9/support)<sup>。</sup>
- HP DesignJet Z6 Pro /Z9+ Pro PostScript 印表機 說明文件與其他支援,請參閱 ht[tp://www.hp.com/go/](http://www.hp.com/go/Z6pro/support)Z6pro/support 或 [http://www.hp.com/](http://www.hp.com/go/Z9pro/support) go/Z9pro[/support](http://www.hp.com/go/Z9pro/support)。

 $\stackrel{\mathbb{R}^q}{\to}$  M註:HP SmartStream 僅支援 PostScript 印表機。如果您的印表機需配件才能處理 PostScript,您必須安 裝此配件,才能使用印表機搭配 HP SmartStream。

如需進一步最新的資訊,請參閱 <http://hp.com/go/smartstreampagewidexl/software> 或 [http://hp.com/go/](http://hp.com/go/smartstreamdesignjet/software) [smartstreamdesignjet/software](http://hp.com/go/smartstreamdesignjet/software)。

## 支援的檔案類型

支援的檔案格式為 PDF、JPEG、TIFF、HP-GL/2、DWF,以及含有上述任何格式的 SMJ 和 ZIP 檔。

## 授權

若要使用 HP SmartStream,您必須安裝 HP SmartStream 應用程式, 並擁有下列授權:

- 一為 HP SmartStream Preflight Manager 授權
- HP SmartStream Print Controller 則是每一部印表機一個授權
- 每印表機一個 PostScript 授權

HP SmartStream 授權購買於您區域網路上的授權伺服器並加以儲存。當您執行軟體時,較體會聯繫授權 伺服器,以檢查您有適當的授權。因此,軟體可同時在不同的電腦上執行,視購買的授權而定。

PostScript 授權儲存於印表機。

附註:HP SmartStream 也支援硬體鎖授權。  $\mathbb{R}$ 

若要查看可用的授權,請使用下面表格:

### 可用授權與零件編號

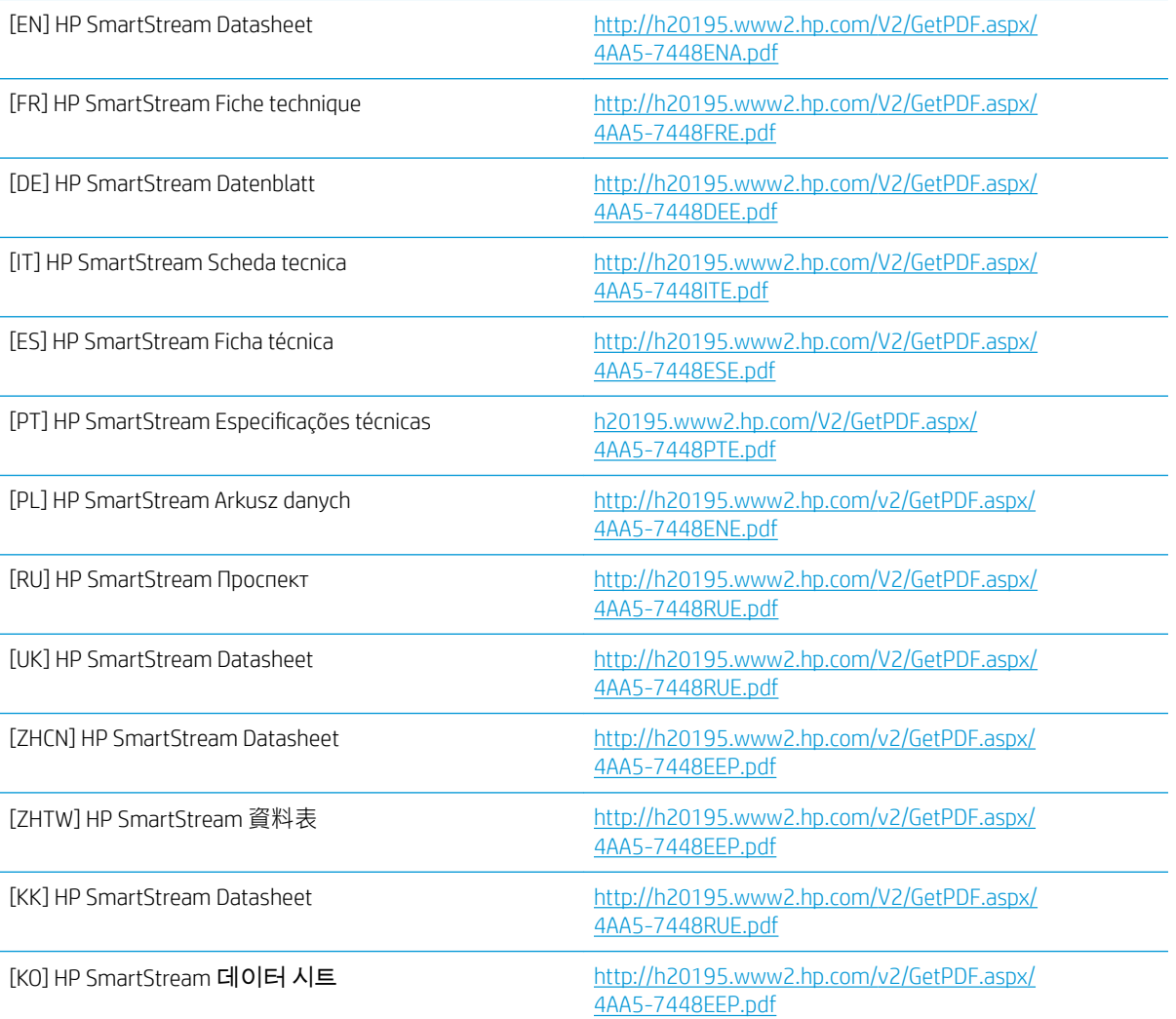

# <span id="page-7-0"></span>2 安裝 HP SmartStream 授權管理員

授權管理員是儲存 HP SmartStream 授權的軟體。

一般情況下,授權管理員必須安裝在區域網路中的電腦上,且可透過任何您希望執行 HP SmartStream 軟體的電腦存取。安裝授權管理員的電腦也稱為授權伺服器。每當軟體啟動,它會嘗試經由區域網路 檢查授權與授權管理員聯繫。

 $\hat{X}$  提示:建議您至少將一部執行 HP SmartStream 的電腦連線至網際網路,以便安裝授權。

提示:如果您打算僅在一部電腦上執行 HP SmartStream 應用程式,建議您將授權管理員安裝在相同電 腦上。

提示: 若要連接至授權伺服器, UDP 連接埠 5093 必須開啟。

提示: 從 HP SmartStream 5 開始, 授權管理員也可以安裝在虛擬機器中。

#### 安裝程序

- 1. 您可以從 <http://www.hp.com/go/smartstreampagewidexl/software/download> 下載授權管理員。
- 2. 若要安裝授權管理員,請執行 Sentinel RMS 授權管理員安裝程式資料夾中的 setup.exe。

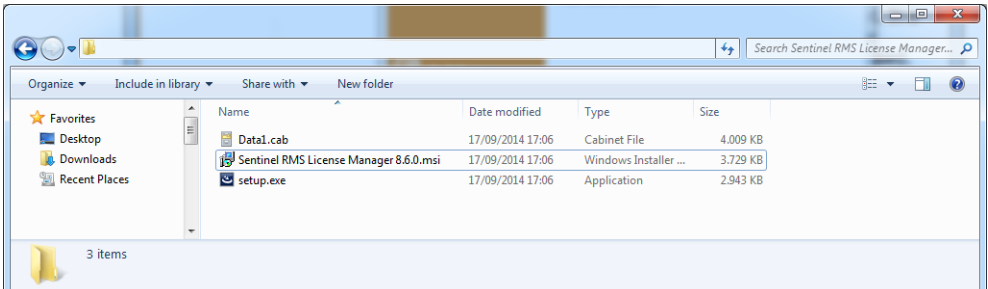

3. 檢查您是否已解除安裝相同軟體的任何其他版本,然後按下一步繼續。

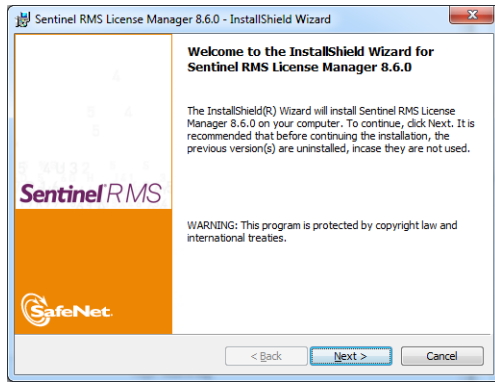

4. 請詳細閱讀條款與條件,如果您接受請按 下一步,或按一下 取消以停止安裝。

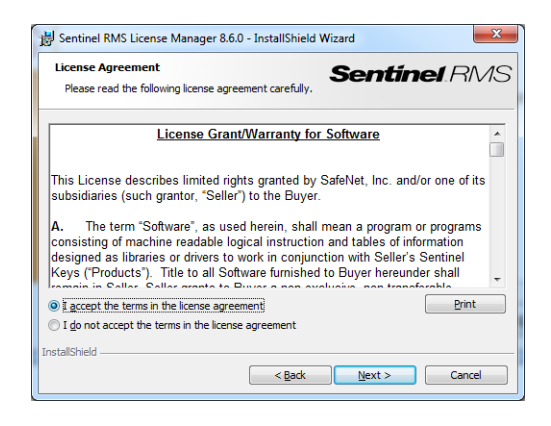

5. 輸入電腦使用者的名稱和組織,然後按下一步。

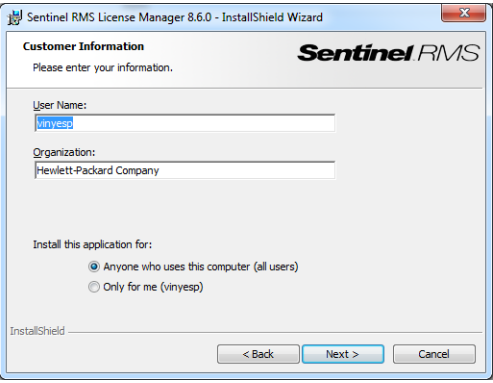

6. 按下一步,在電腦上的預設位置安裝軟體(或按一下變更以變更位置)。

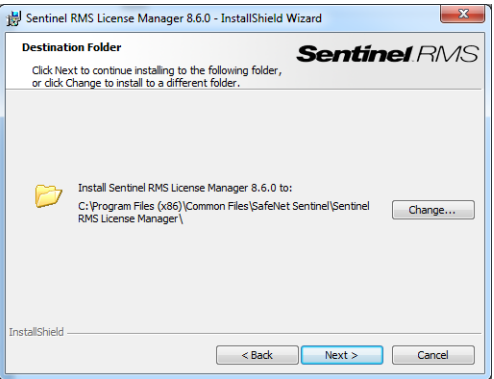

7. 選取完成安裝,並按下一步。

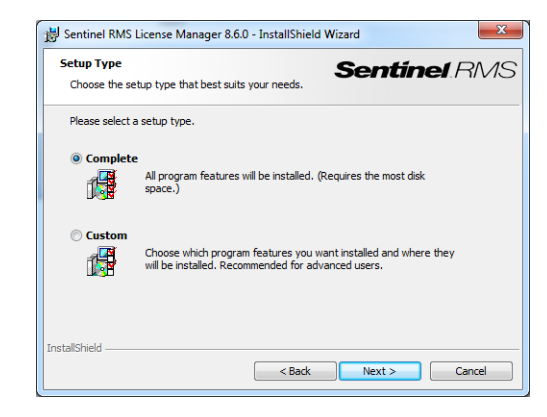

8. 核取方塊,以解除鎖定系統防火牆,然後按 下一步。

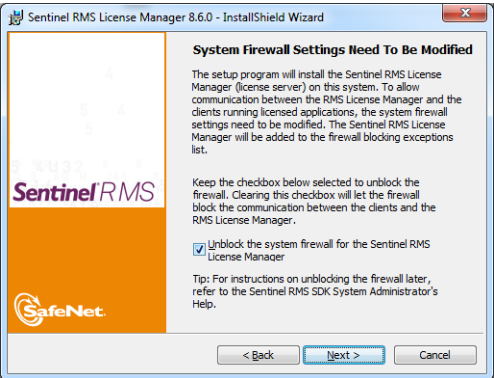

. 按一下 安裝。

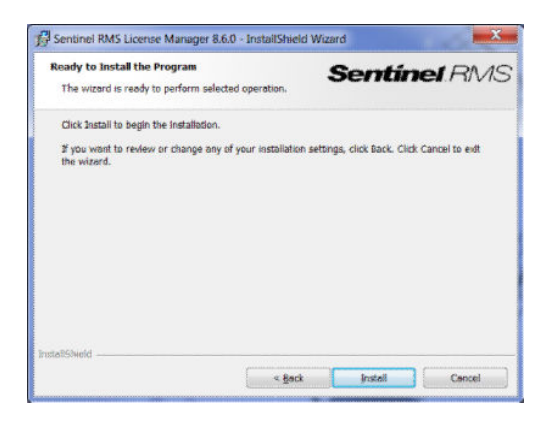

#### . 等待安裝完成。

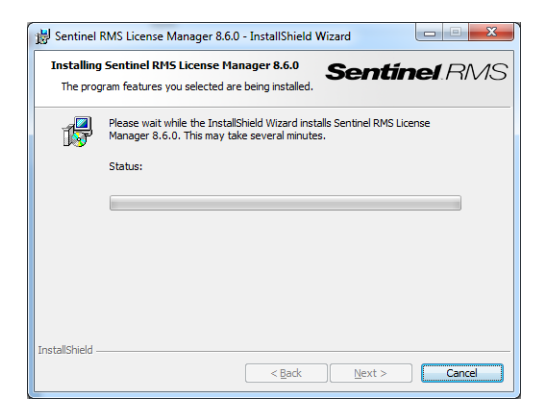

. 按一下 完成離開安裝程式。

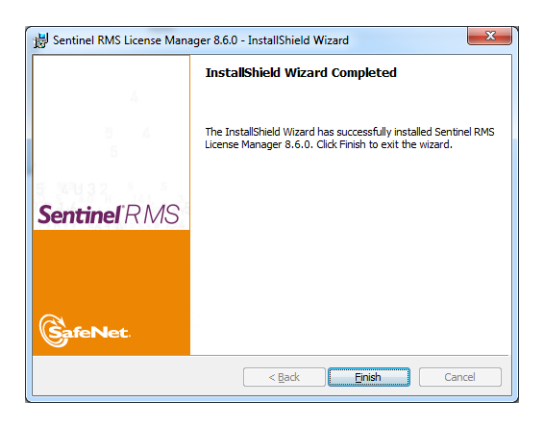

# <span id="page-10-0"></span>3 安裝 HP SmartStream 應用程式

- 1. 確定您的印表機已安裝最新的韌體版本。請依照印表機說明文件中的指示進行操作;或者,請參 閱 http://www.hp.com/go/model/support, 請將 model 換為您印表機的型號(例如 T7200)。
- 2. 請從下面網址下載您的作業系統適用的正確安裝程式 (64 位元):[http://hp.com/go/](http://hp.com/go/smartstreampagewidexl/software) [smartstreampagewidexl/software](http://hp.com/go/smartstreampagewidexl/software)。
- 3. 開始安裝程式,並依照螢幕上的指今進行操作。
- 4. 當安裝完成後,請開始應用程式。

# <span id="page-11-0"></span>4 啟動授權

授權啟用共有四種不同的程序,依據不同環境而定:

- HP SmartStream 授權,有網際網路連線 (正常狀況)
- HP SmartStream 授權,但沒有網際網路連線
- HP SmartStream 硬體鎖授權
- 試用版授權

附註:第一次安裝 HP SmartStream 時,您一定要安裝授權。第二次使用相同的授權伺服器安裝應用程 式時,這些授權已經完成安裝。

## 4.1 線上 EON 啟用

### 您擁有 $\widetilde{\mathbb{C}}$  SmartStream 授權,且授權伺服器已連接到網際網路 (線上啟用)

1. 啟動應用程式。如果沒有使用中的授權,授權啟用視窗應會自動開啟。

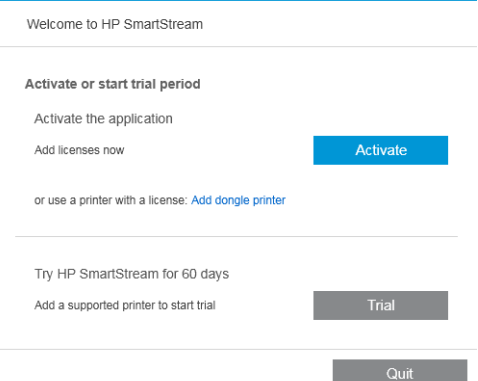

如果已安裝一個或多個授權,而您要新增額外的授權,請按一下**選項 > 授權 > 新增授權**, 然後按 照下面的步驟 5 至 8 進行。

- 2. 按一下啟用。
- 3. 應用程式可自動尋找授權伺服器。否則,您必須提供詳細資料。
	- 如果 HP SmartStream 應用程式與授權管理員執行於相同電腦上,請輸入 localhost。

<span id="page-12-0"></span>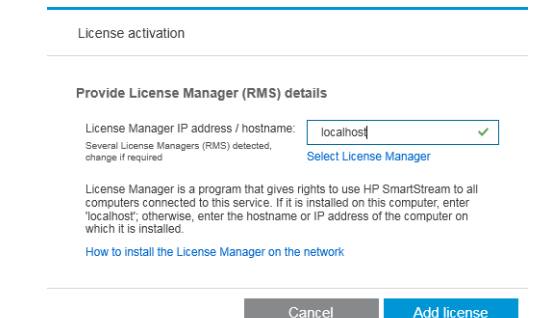

● 否則,請輸入授權伺服器的 IP 位址或主機名稱。

如果應用程式找到一個以上的授權管理員,請選擇您想要的授權管理員。

- 4. 按一下新增授權。
- 5. 輸入授權訂單號碼 (EON) 與聯絡人電子郵件地址。一個 EON 可能包含多個授權。

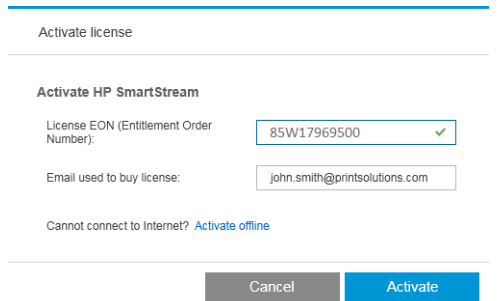

- 提示:您可以指定任何電子郵件地址:不一定是您在註冊 HP Passport 帳戶時所用的地址。
- 6. 按一下啟用。包含在 EON 中的授權隨即顯示。
- 7. 再按一次啟用。當應用程式兌換授權時,進度對話方塊隨即顯示。
- 8. 完成新增授權後,請按一下完成。

## 4.2 離線 EON 啟用

您擁有 HP SmartStream 授權,但授權伺服器未連線至網際網路 (離線啟用)

1. 前往 <http://myhplicensing.hp.com> 並提供您的 HP Passport 認證。

附註:如果是首次登入,您將需要建立 HP Passport 帳戶。

2. 輸入授權訂單號碼 (EON)。

 $\mathbb{F}$ 

3. 選取要啟用的授權。您只能選擇一個授權。

#### **Product Activation**

Activate > 2 Designate Activatee > 3 Lock > 4 Complete

#### **Activate**

Please select the product(s) to activate and provide the quantity where applicable.

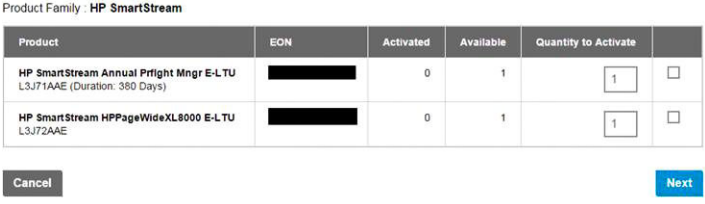

- 4. 系統會詢問您是為自己啟用,或是為他人啟用。選擇為自己啟動。
- 5. 系統會向您詢問鎖定密碼。

#### **Product Activation**

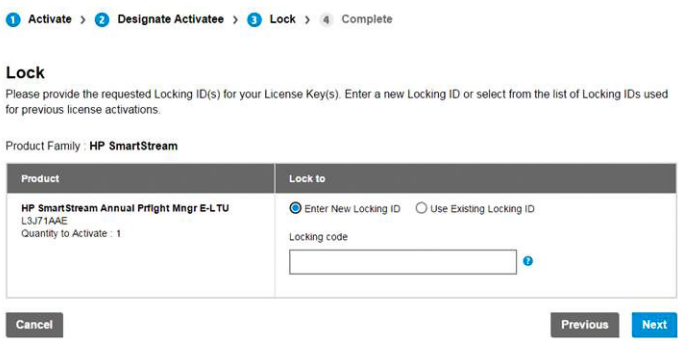

6. 若要取得這個鎖定密碼,請移至 HP SmartStream 應用程式,然後按一下**授權**。

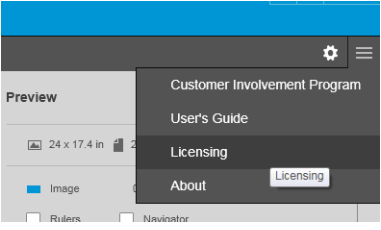

7. 按一下新增授權。

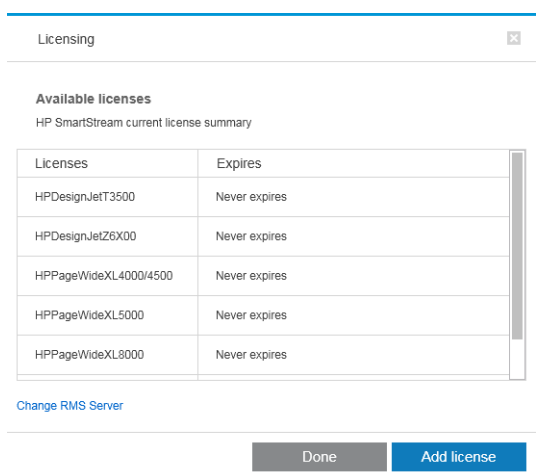

### 8. 按一下離線啟用。

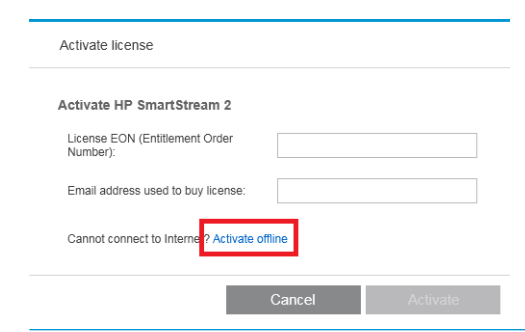

<mark>附註</mark>: 如果這是您所新增的第一個 HP SmartStream 授權, 您將需要依照前述線上啟用程序的步驟 1至4執行,才能到達這裡

9. 按一下鎖定密碼。

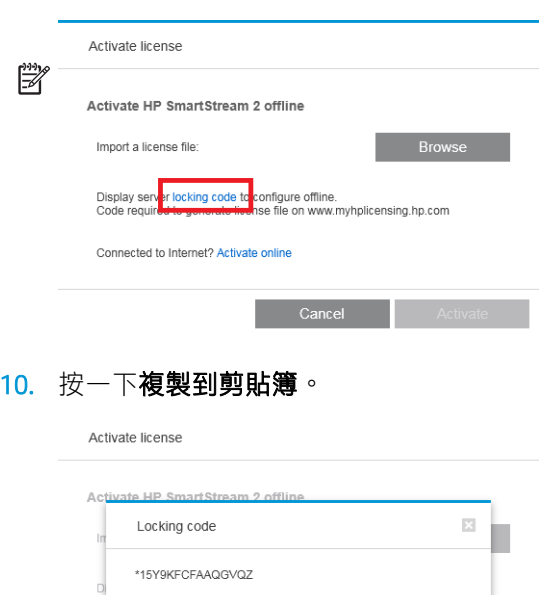

Copy to clipboard

11. 回到 <https://licensing.hp.com/slm/>,接著貼入鎖定密碼,然後按下一步。

OK

**Example 1** Activate

- 12. 您將收到一封電子郵件,附件為包含授權的 ZIP 檔。您也可以按一下儲存,立即下載授權。
- 13. 如果您需要任何額外授權,請重複上述程序執行。

附註:這時您所選擇的授權將從可用變更為已啟用。

14. 當您取得所有您需要的授權時,請將這些授權儲存到 HP SmartStream 安裝所在相同電腦上的資料 夾。

### $\mathbb{B}$

<span id="page-15-0"></span>15. 回到 HP SmartStream 應用程式,然後按一下**瀏覽**。

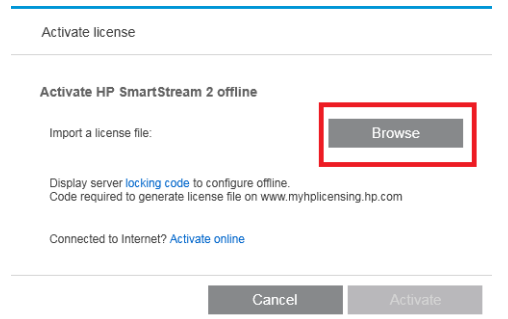

16. 選擇所有包含授權的 ZIP 檔案。

### 4.3 USB 硬體鎖啟用

### 如何安裝授權安裝完成授權

- 1. 確定 HP SmartStream 支援您的印表機, 且印表機電源已經開啟。
- 2. 將 HP SmartStream Preflight Manager 授權硬體鎖插入印表機上 USB 連接埠 (標有 USB 符號): 前控制面板會顯示訊息,確認授權可開始安裝,並要求您按下確定以繼續。
- 3. 按下「確定」。請稍候,此時不要拆下硬體鎖。
- 4. 這時前控制面板會要求您按下確定以重新啟動印表機。
- 5. 按下確定。
- 6. 從 USB 連接埠拆下硬體鎖。

 $\tilde{U}$  重要:保留硬體鎖:未來如要從印表機中解除安裝此授權,將會用到這個硬體鎖。

現在,您可以開始安裝列印控制授權。

#### 如何安裝列印控制授權

- 1. 確定 HP SmartStream 支援您的印表機, 且印表機電源已經開啟。
- 2. 將 HP SmartStream Print Controller 授權硬體鎖插入印表機上 USB 連接埠 (標有 USB 符號): 前控制面板會顯示訊息,確認授權可開始安裝,並要求您按下**確定**以繼續。
- 3. 按下確定。請稍候,此時不要拆下硬體鎖。
- 4. 這時前控制面板會要求您按下確定以重新啟動印表機。
- 5. 按下確定。
- 6. 從 USB 連接埠拆下硬體鎖。

 $\bar{D}$  重要:保留硬體鎖:未來如要解除安裝此授權,將會用到這個硬體鎖。

- 7. 若要檢查授權是否已正確安裝,請使用印表機的前控制面板來檢視印表機的一般資訊 (請參閱印表 機使用指南)。控制面板會顯示已完成安裝的 HP SmartStream 授權 (如有安裝)。印表機嵌入式網站 伺服器也會在視窗最上方附近的綠色標題列正下方顯示此資訊。
- 8. 現在,印表機可開始搭配 HP SmartStream 使用。

#### <span id="page-16-0"></span>如何解除安裝授權安裝完成或列印控制授權

- 1. 確定印表機已開啟。
- 2. 將 授權硬體鎖插入印表機上 USB 連接埠 (標有 USB 符號):

前控制面板會顯示訊息,確認授權可以解除安裝,並要求您按下確定以繼續。

- 3. 按下確定。請稍候,此時不要拆下硬體銷。
- 4. 解除安裝完成後,請拆下硬體鎖,並收納於安全位置。日後您可能會想要在相同印表機上再次安 裝,或在另一部印表機上進行安裝。

## 4.4 試用版授權啟用

### 您想要使用 HP SmartStream 試用版授權

試用版授權可讓您直接使用本軟體 60 天,無需任何其他授權。您可以使用多部印表機,並從一部以上 的電腦執行 HP SmartStream。

如需進一步資訊,請參閱 <http://hp.com/go/smartstreampagewidexl/software>。您可以從下面網址下載試 用版軟體:www.hp.com/go/designjetsmartstream\_trial。

- 1. 確定 HP SmartStream 支援至少一部您的印表機,且此印表機已開啟電源並連線至區域網路。
- 2. 下載與您的印表機機型對應的 HP SmartStream 列印控制授權。
- 3. 開啟 Web 瀏覽器,接著輸入印表機的 IP 位址。
- 4. 進入印表機的嵌入式網站伺服器之後,請按一下設定索引標籤,然後按一下韌體更新。

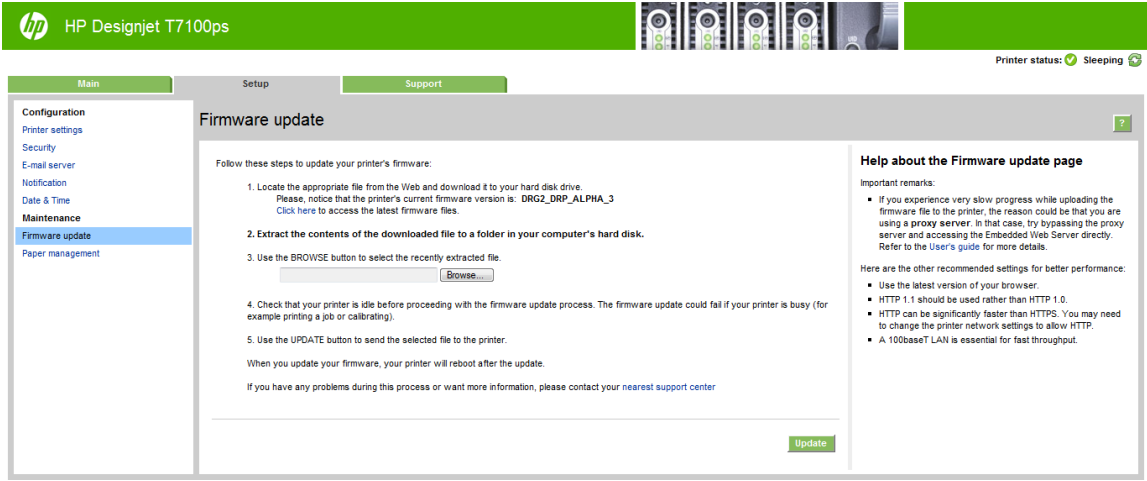

5. 如果是使用 HP DesignJet T3500 Production eMFP, 請按一下手動韌體更新索引標籤。

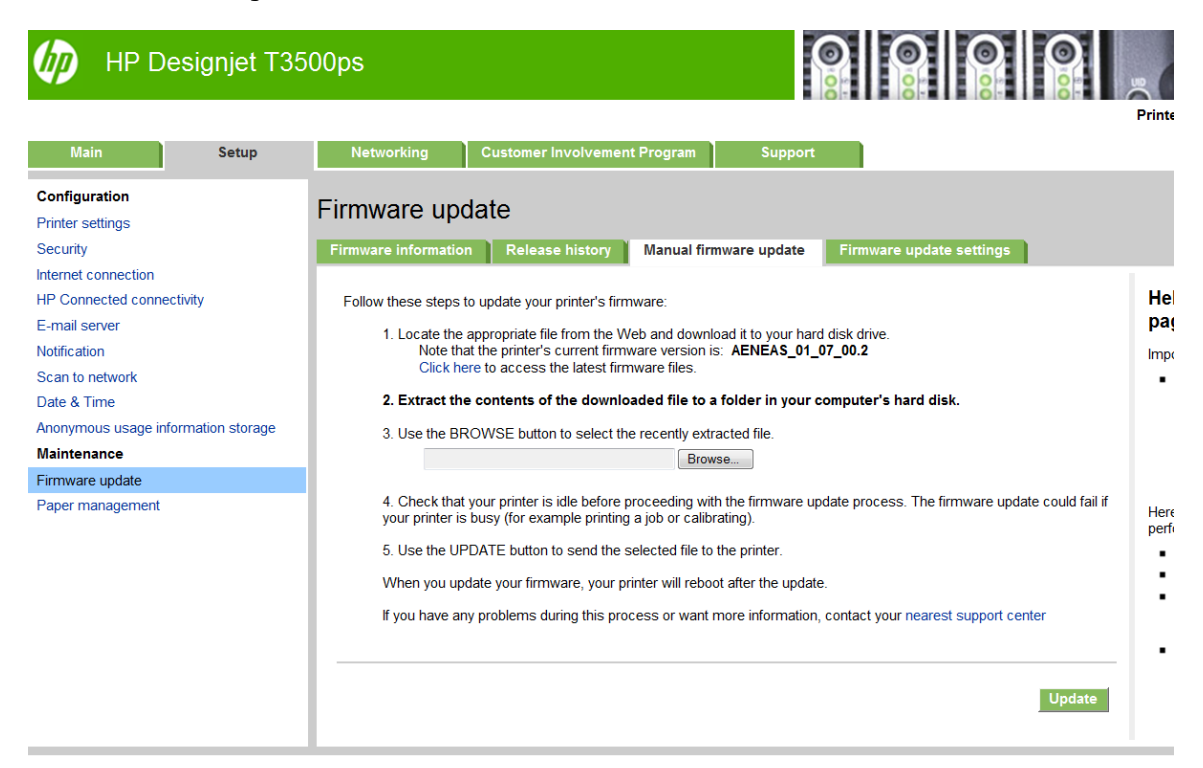

- 6. 請依照指示,上傳您剛下載的列印控制授權。
- 7. 若要查看已正確安裝的授權,您可以使用印表機的前控制面板,檢視印表機的一般資訊 (請參閱印 表機使用者指南)。控制面板會顯示已完成安裝的 HP SmartStream 授權 (如有安裝)。印表機嵌入式 網站伺服器也會在視窗最上方附近的綠色標題列正下方顯示此資訊。
- 8. 啟動應用程式。如果沒有使用中的授權,授權啟用視窗應會自動開啟。

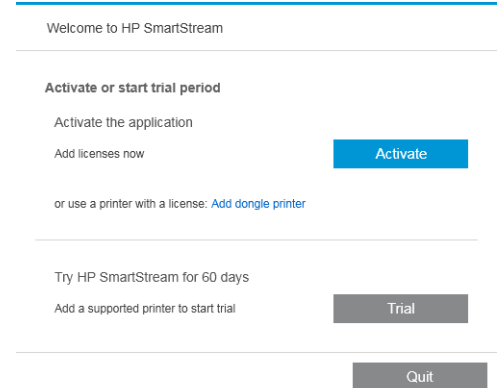

- 9. 按一下試用版。
- 10. 輸入印表機名稱及其 IP 位址或主機名稱。

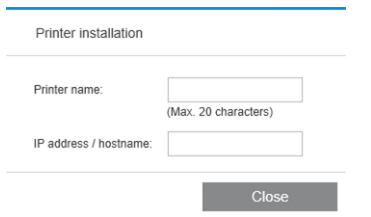

啟用您所擁有的任何授權之後,您就可以開始使用 HP SmartStream 應用程式。您的第一個步驟一定是 。<br>將印表機新增至應用程式;執行步驟請參閱使用者指南。

# <span id="page-19-0"></span>5 復原遺失的授權

如果您的授權伺服器當機且 HP SmartStream 授權遺失, 請與您的支援代表聯絡以尋求協助。

要復原遺失的授權,您必須前往 <http://myhplicensing.hp.com> 並登入, 提供啟動授權時所使用的同一個電 子郵件地址。您可以從入口網站重新下載授權。